## [chair-modeling](https://blog.3dexport.com/tutorial-of-the-florence-design-academy-chair-modeling-tutorial-spline-technique/) (spline)

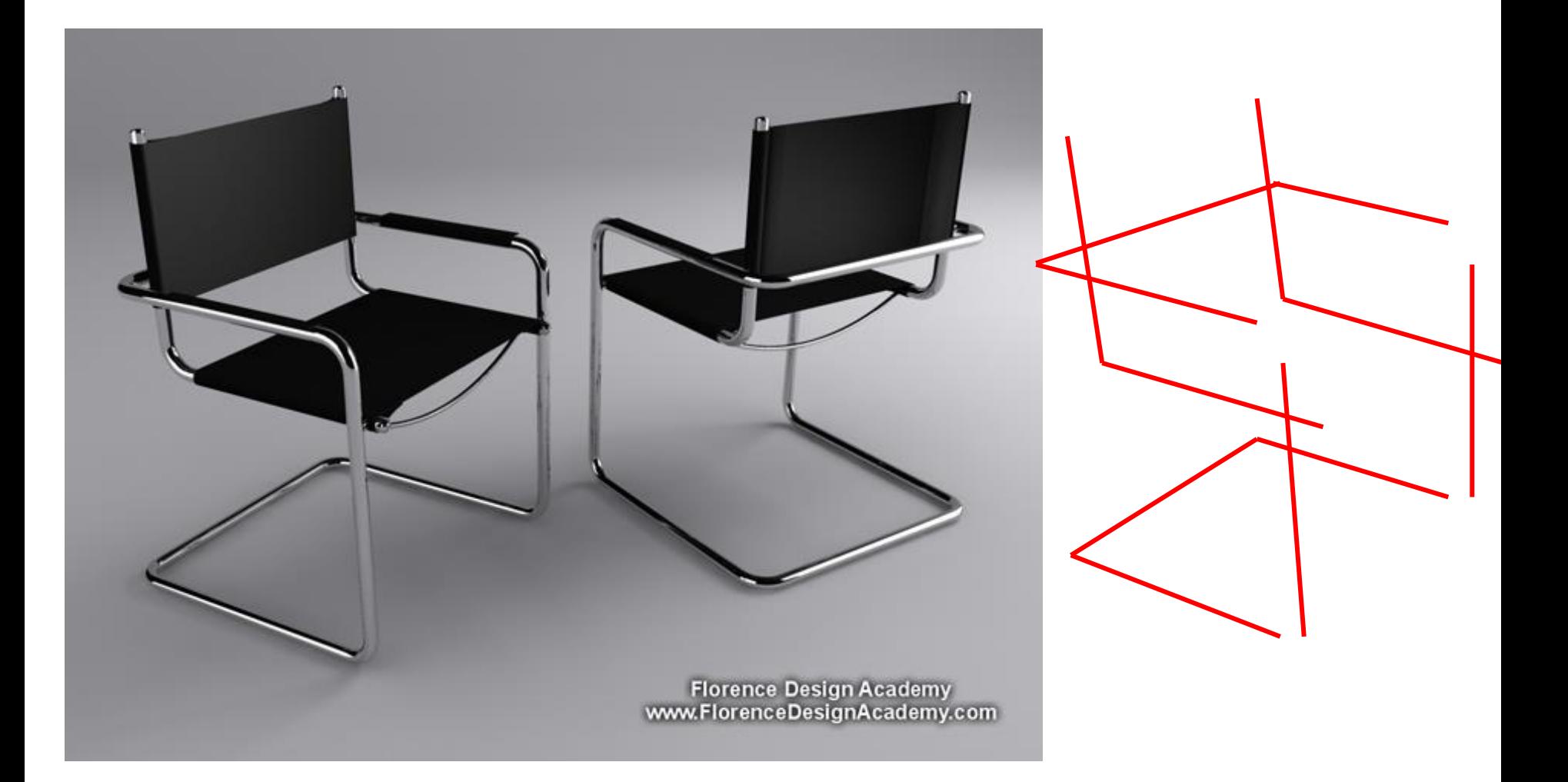

[https://blog.3dexport.com/tutorial-of-the-florence-design-academy-chair-modeling](https://blog.3dexport.com/tutorial-of-the-florence-design-academy-chair-modeling-tutorial-spline-technique/)[tutorial-spline-technique/](https://blog.3dexport.com/tutorial-of-the-florence-design-academy-chair-modeling-tutorial-spline-technique/)

# 대상의 scale(크기) 설정 가로 / 세로 / 높이

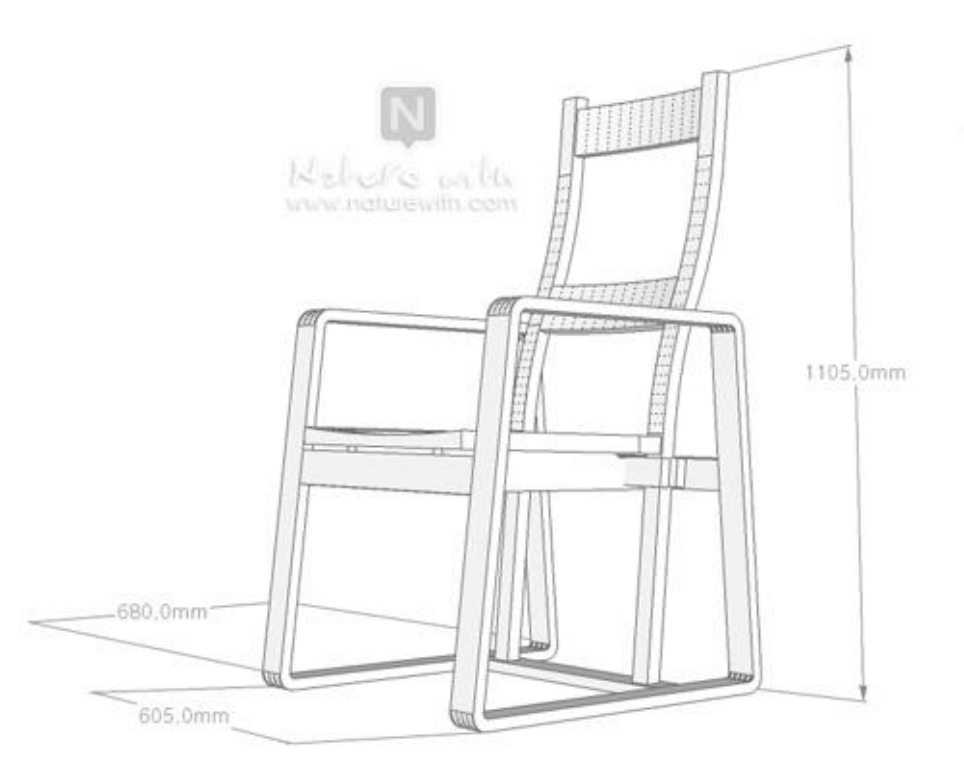

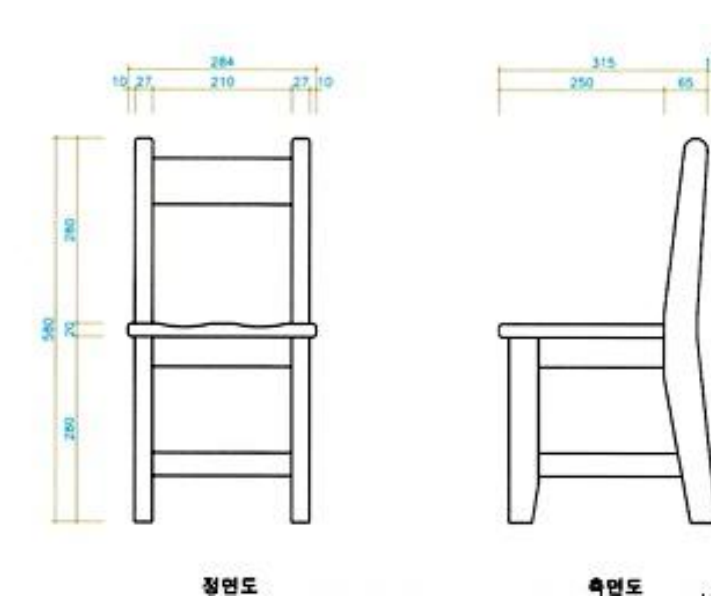

 $\cdots - -$ 

#### Unit Setting **Grid and Snap Setting**

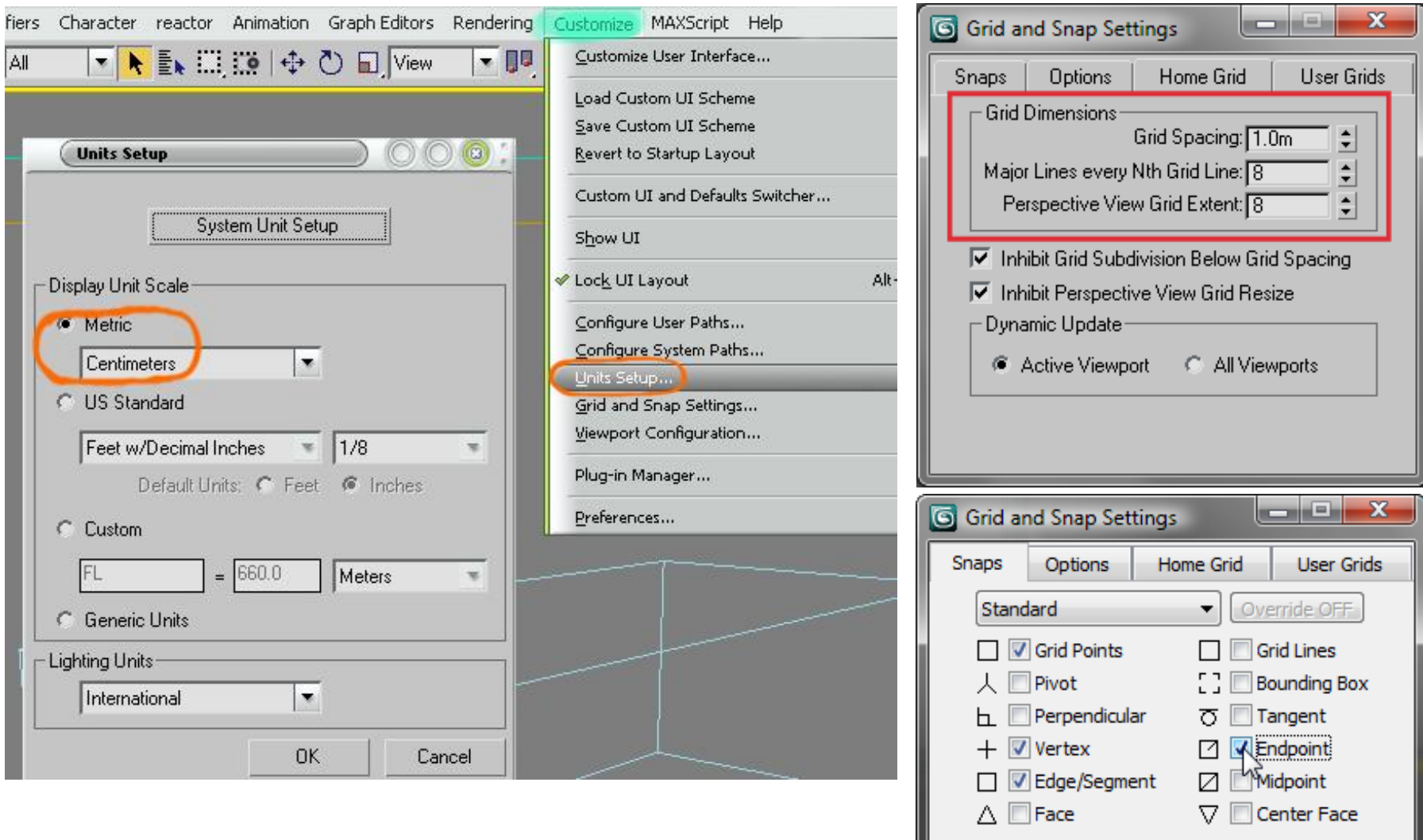

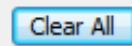

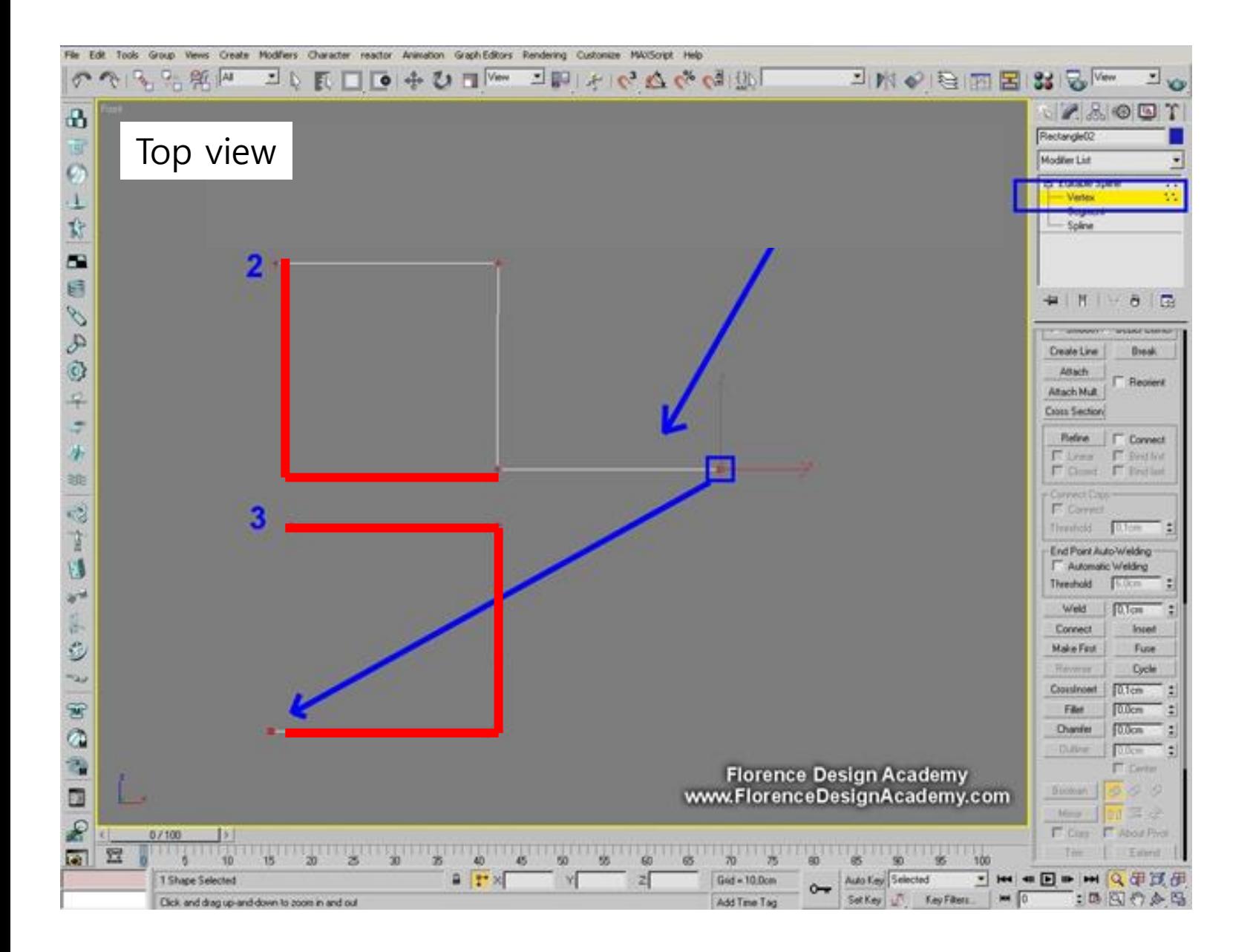

#### 1. Attach 2. 정점 연결 (vertex connect)

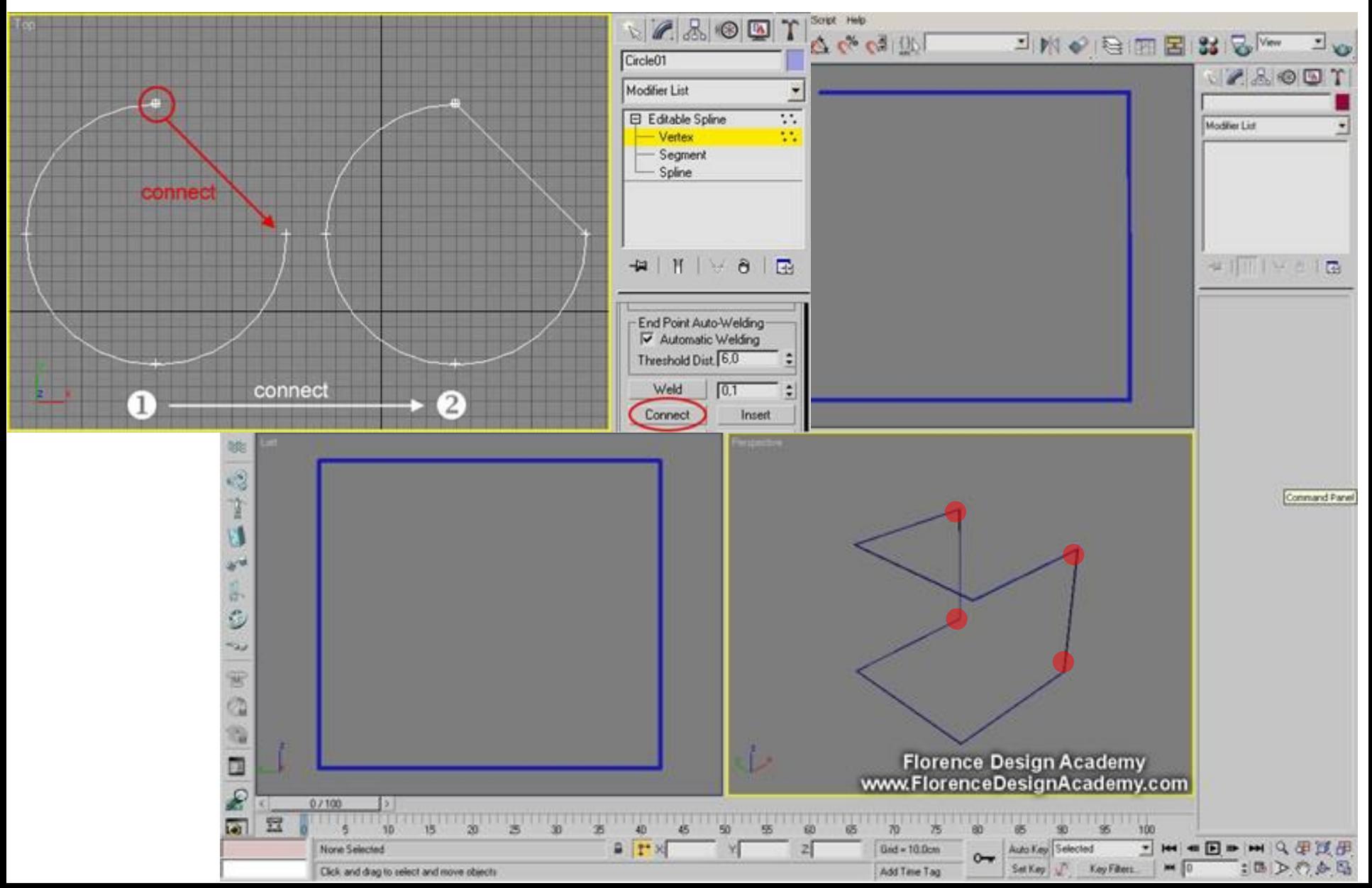

### spline 두께 조절

Radial and write in the thickness slot the diameter size

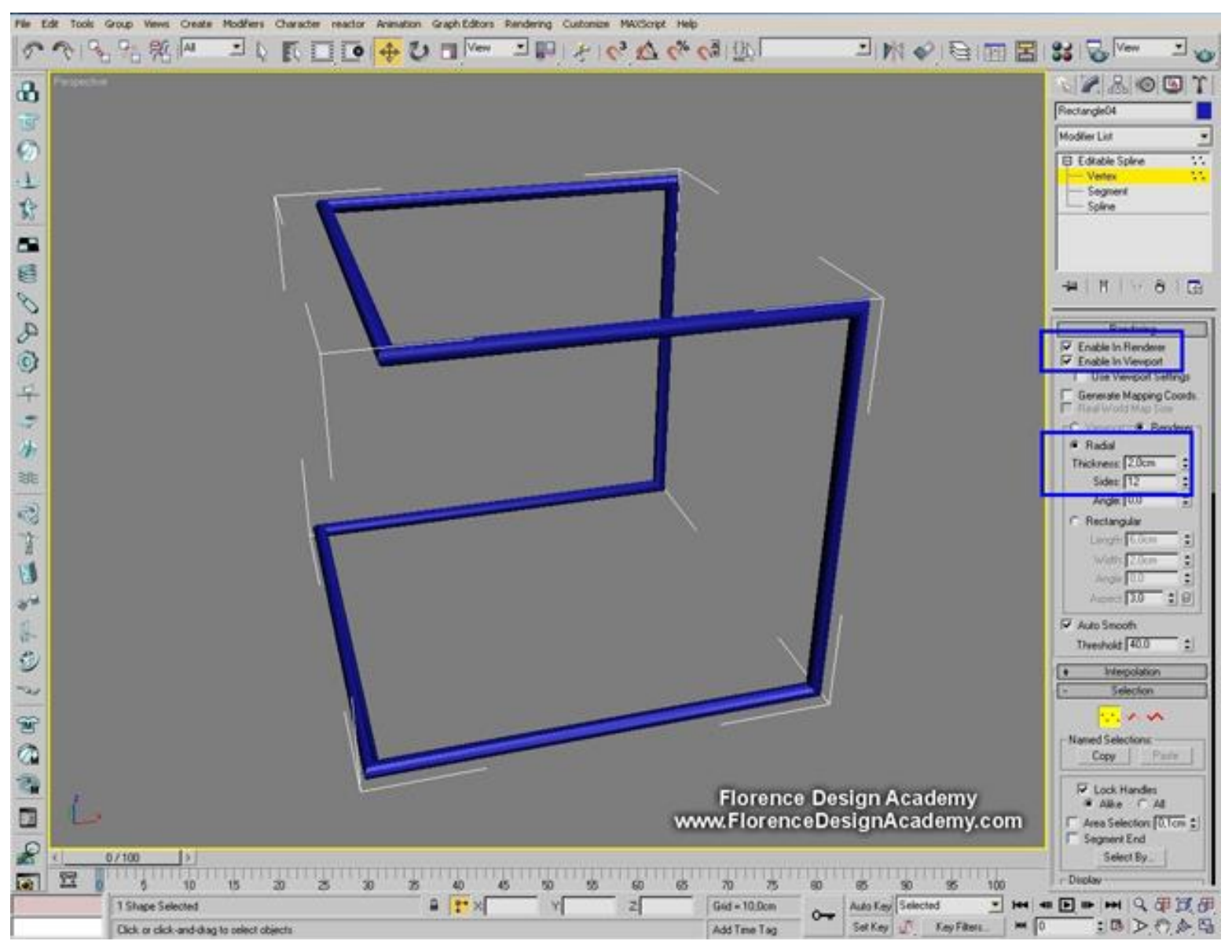

### 모서리 모깍기 조절

Select all vertexes and go to the command FILLET.

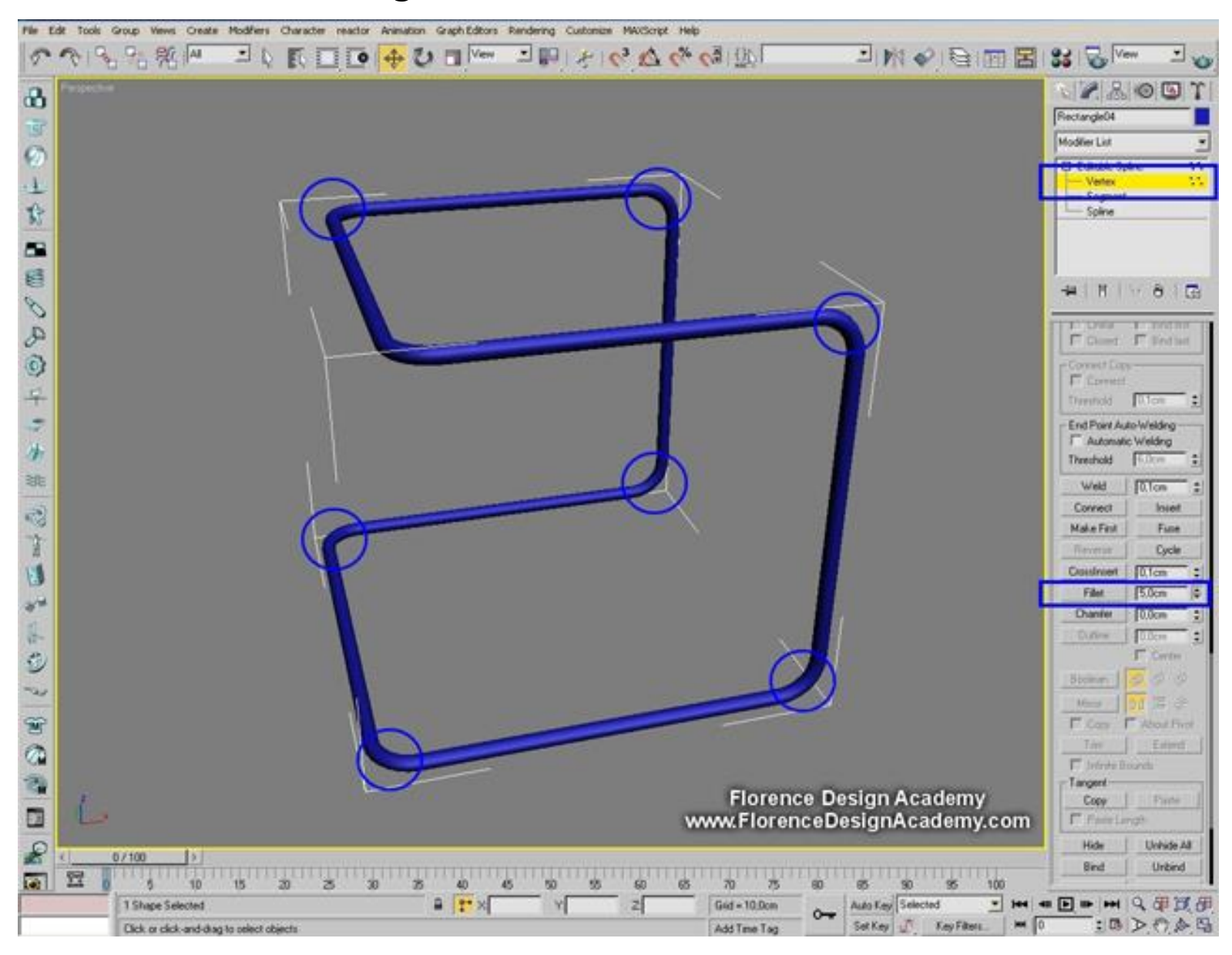

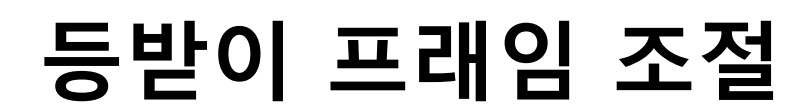

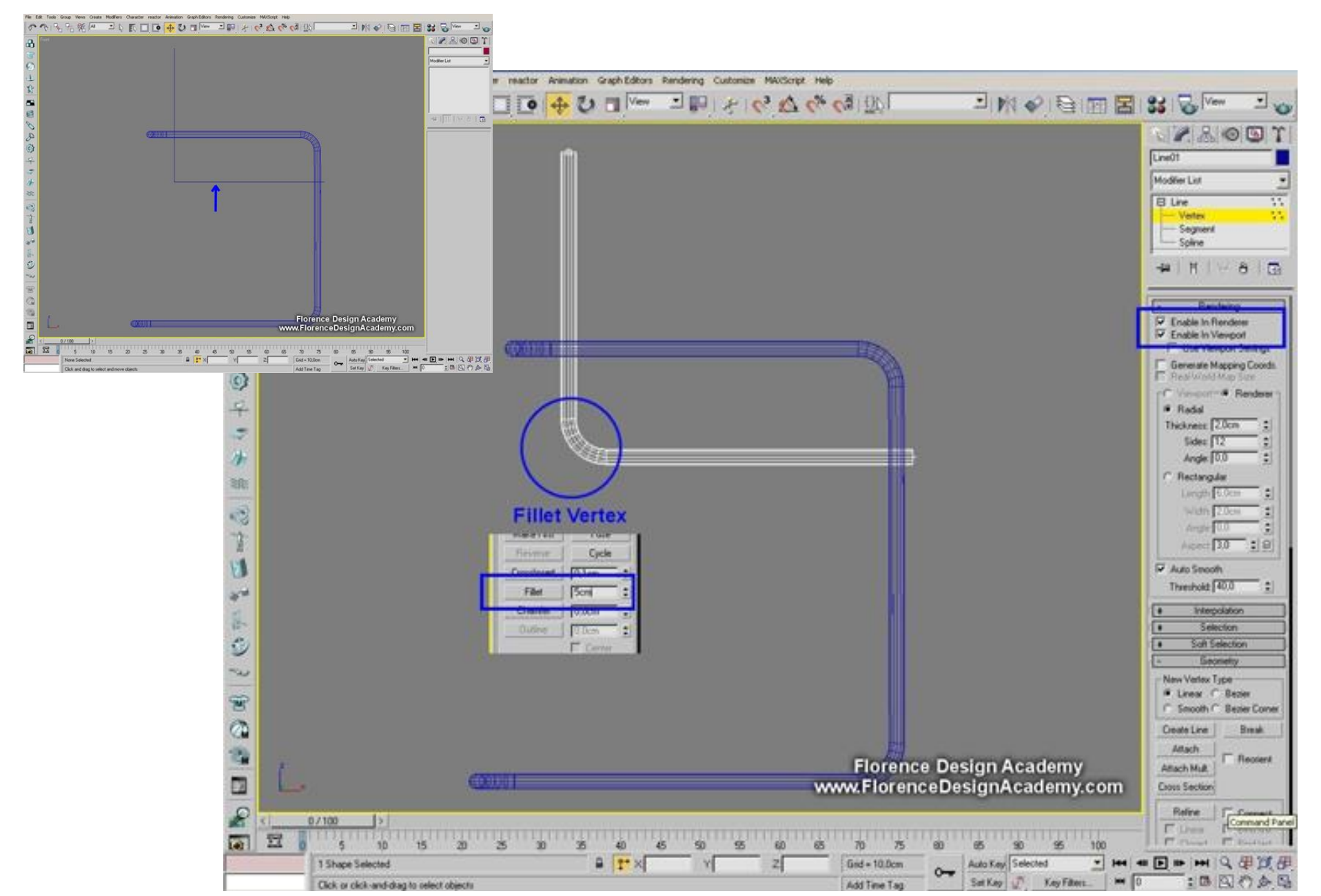

### 엉덩이받이 쿠션 조절

Select the vertex like in the image, and **BREAK** it.

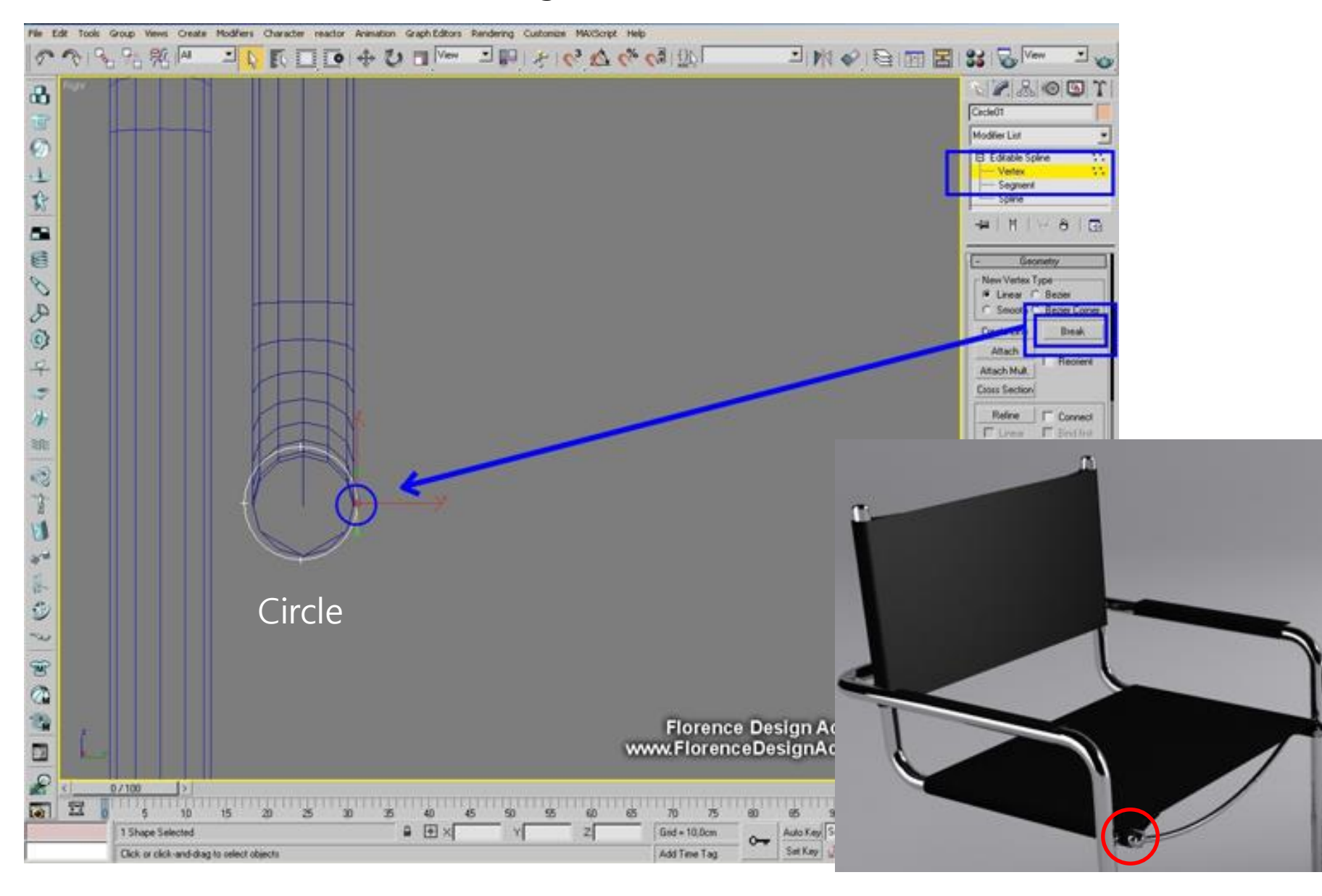

### Vertex 속성 변경-corner

Select the upper vertex and move it to the right side. Transform the vertex with a right mouse button click into a **CORNER** vertex.

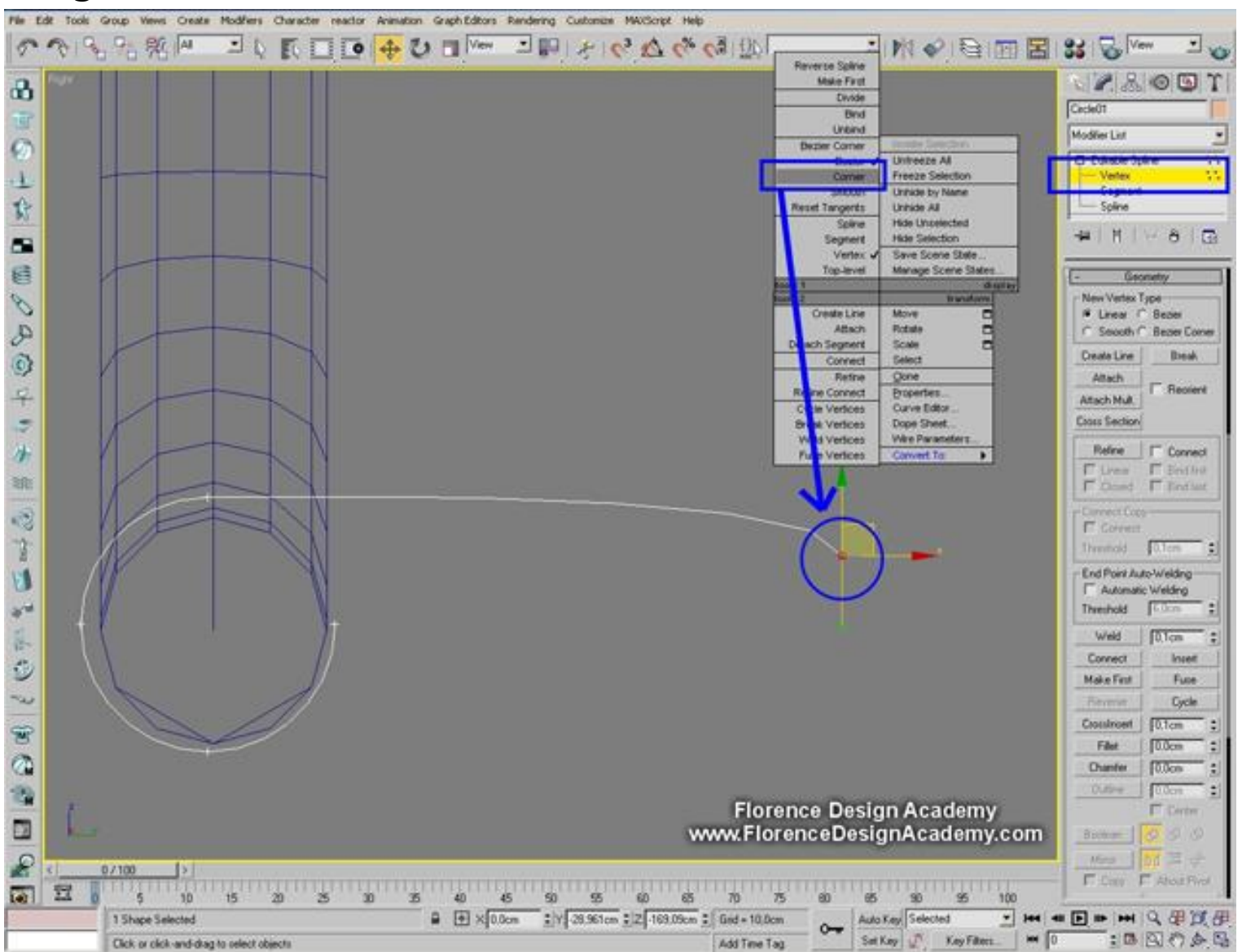

#### Move the lower vertex like in the image and use the **Bezier**

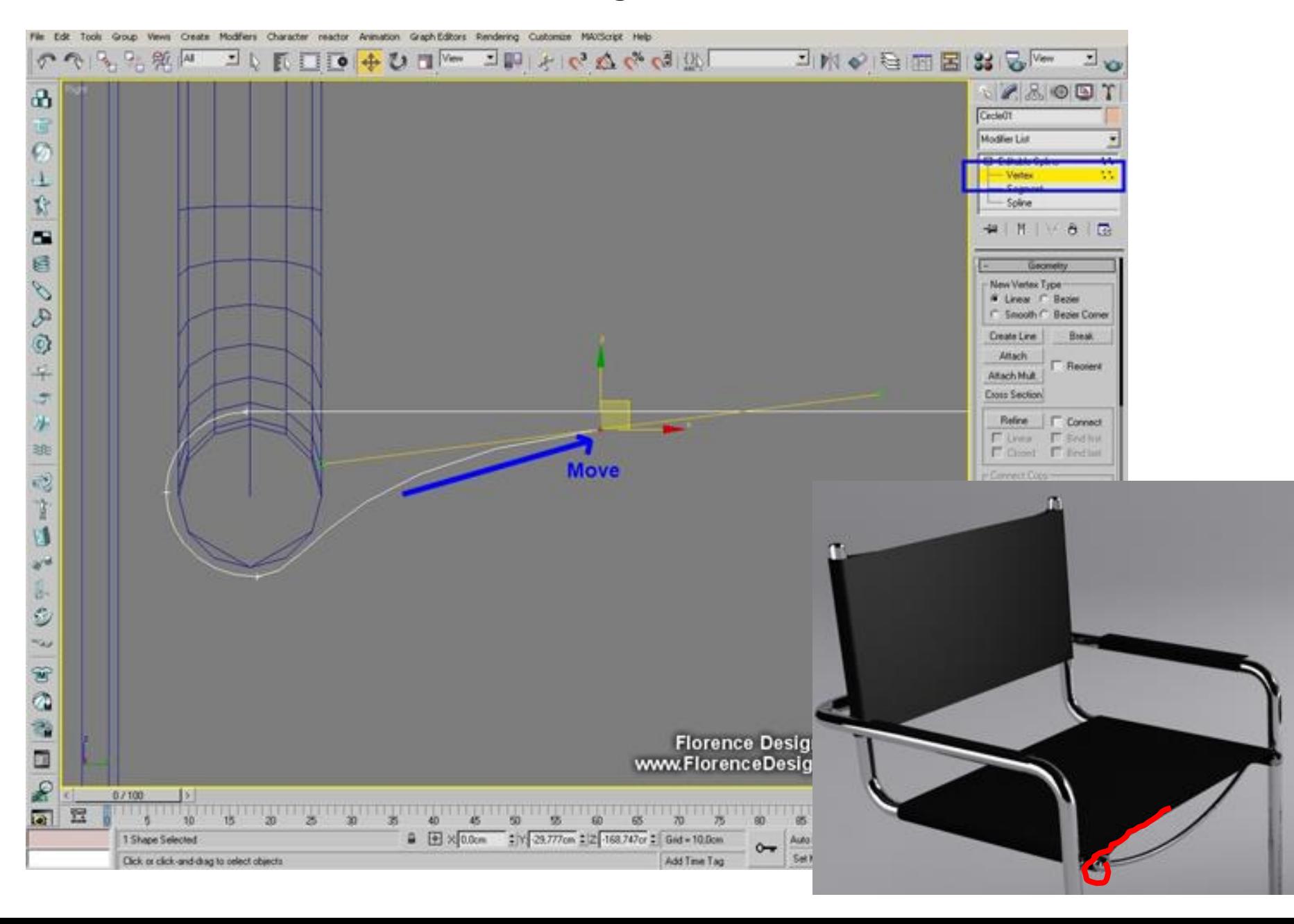

#### SPLINE and MIRROR it with COPY

If you use the Mirror tool you have to **ATTACH** the two splines to be able to weld the vertexes.

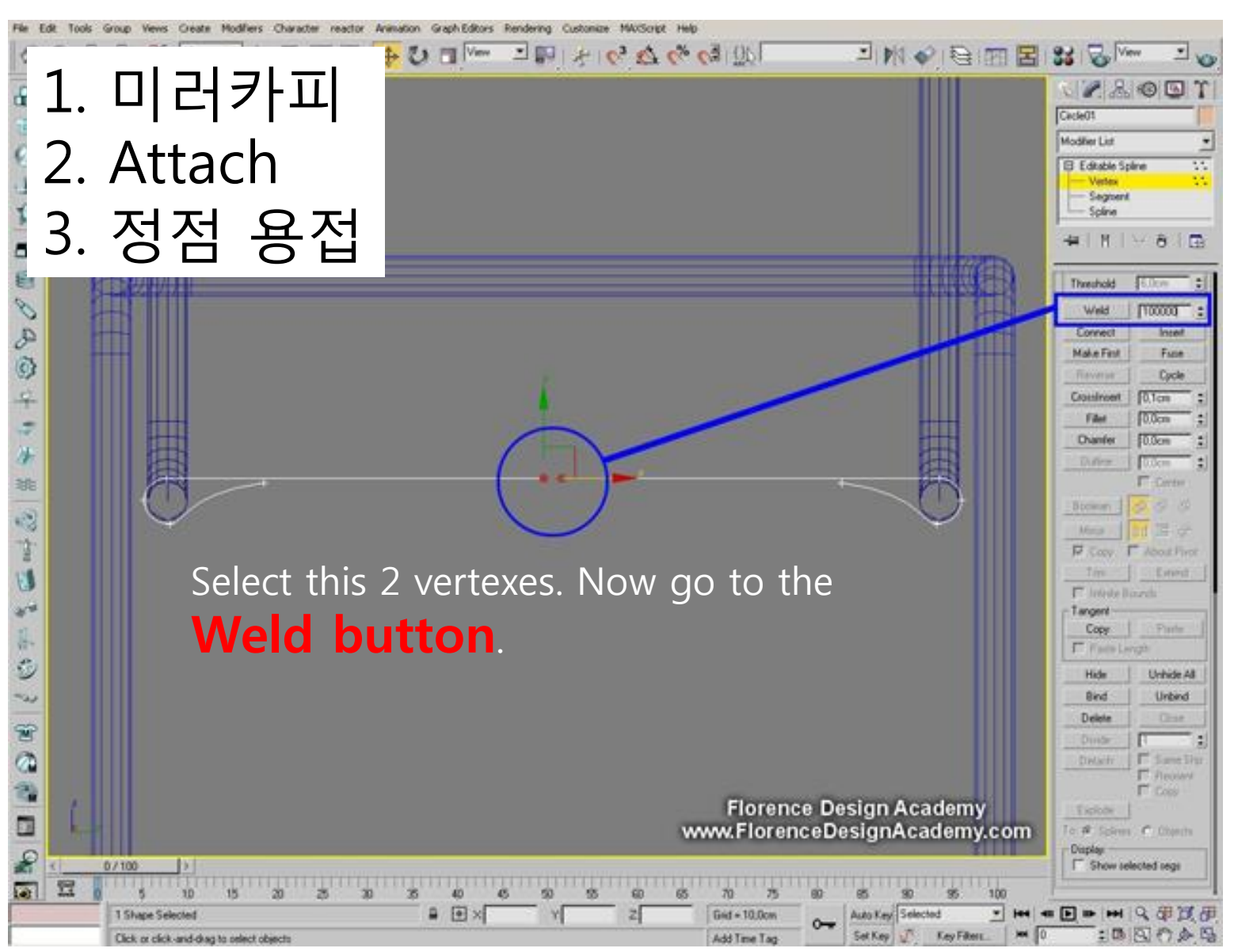

#### Now select SPLINE and **OUtline** the spline

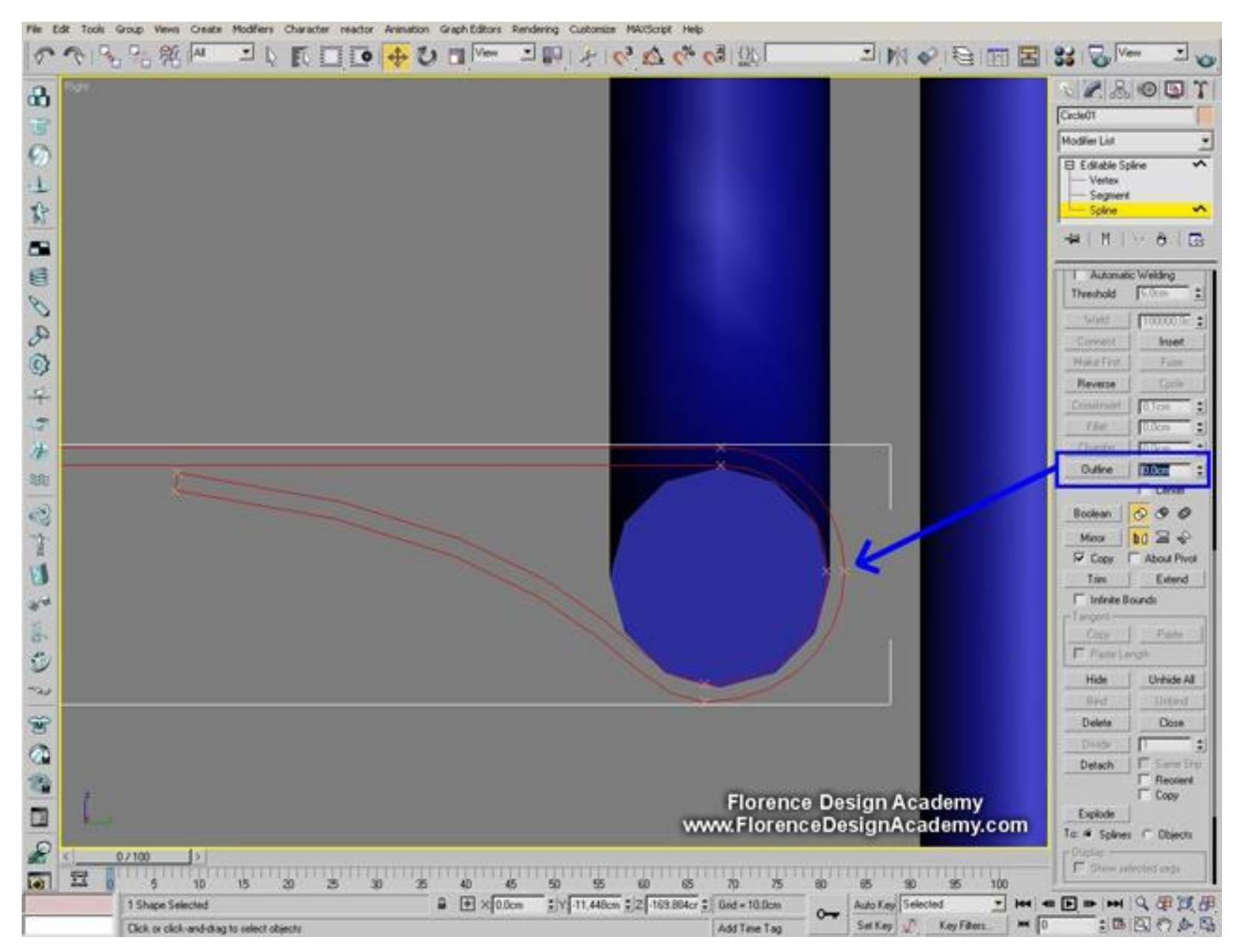

#### Add an **EXTRUDE modifier** from the modifier list to the spline and adjust the amount of the modifier.

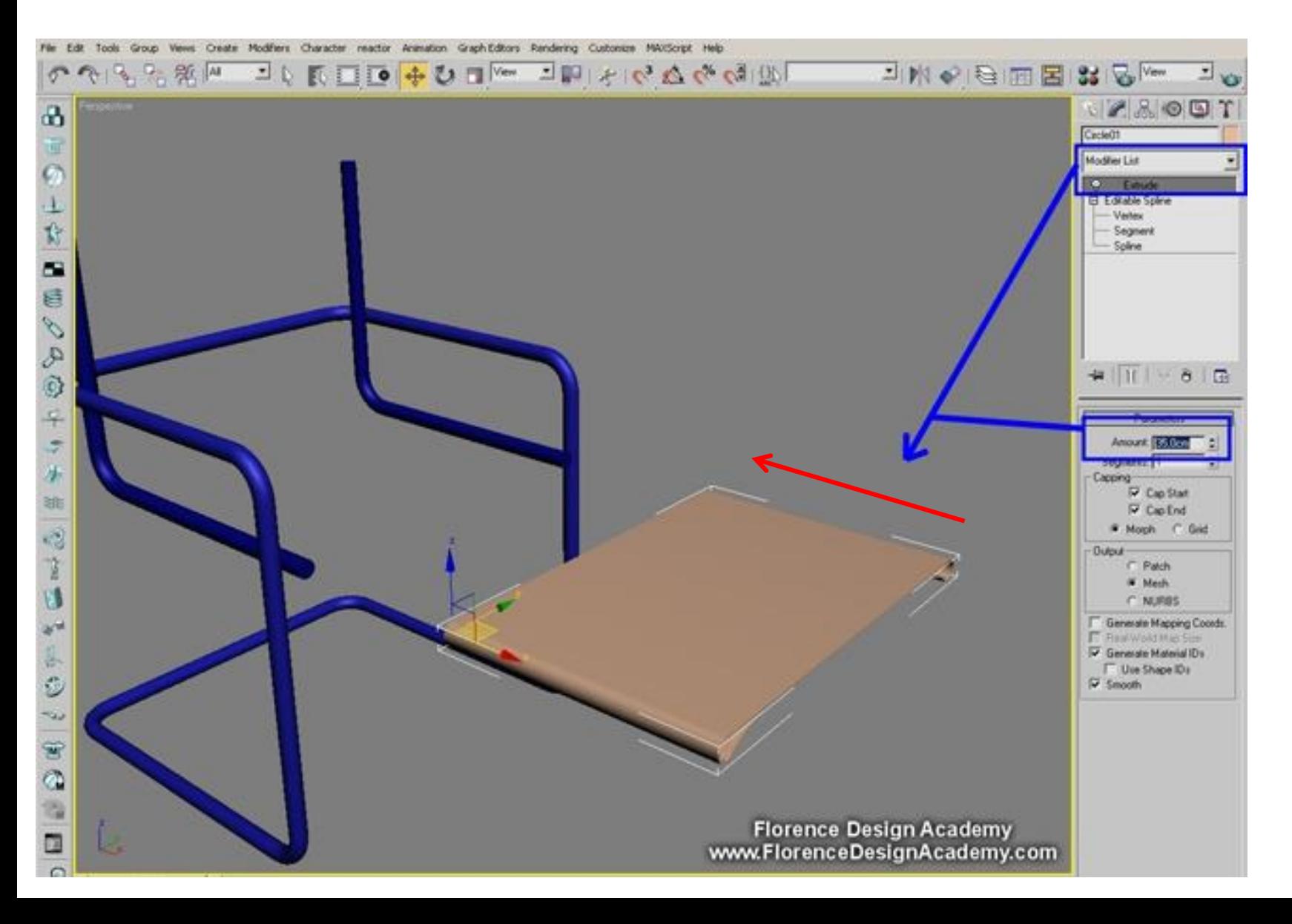

#### Copy and rotate the extruded object like in the picture.

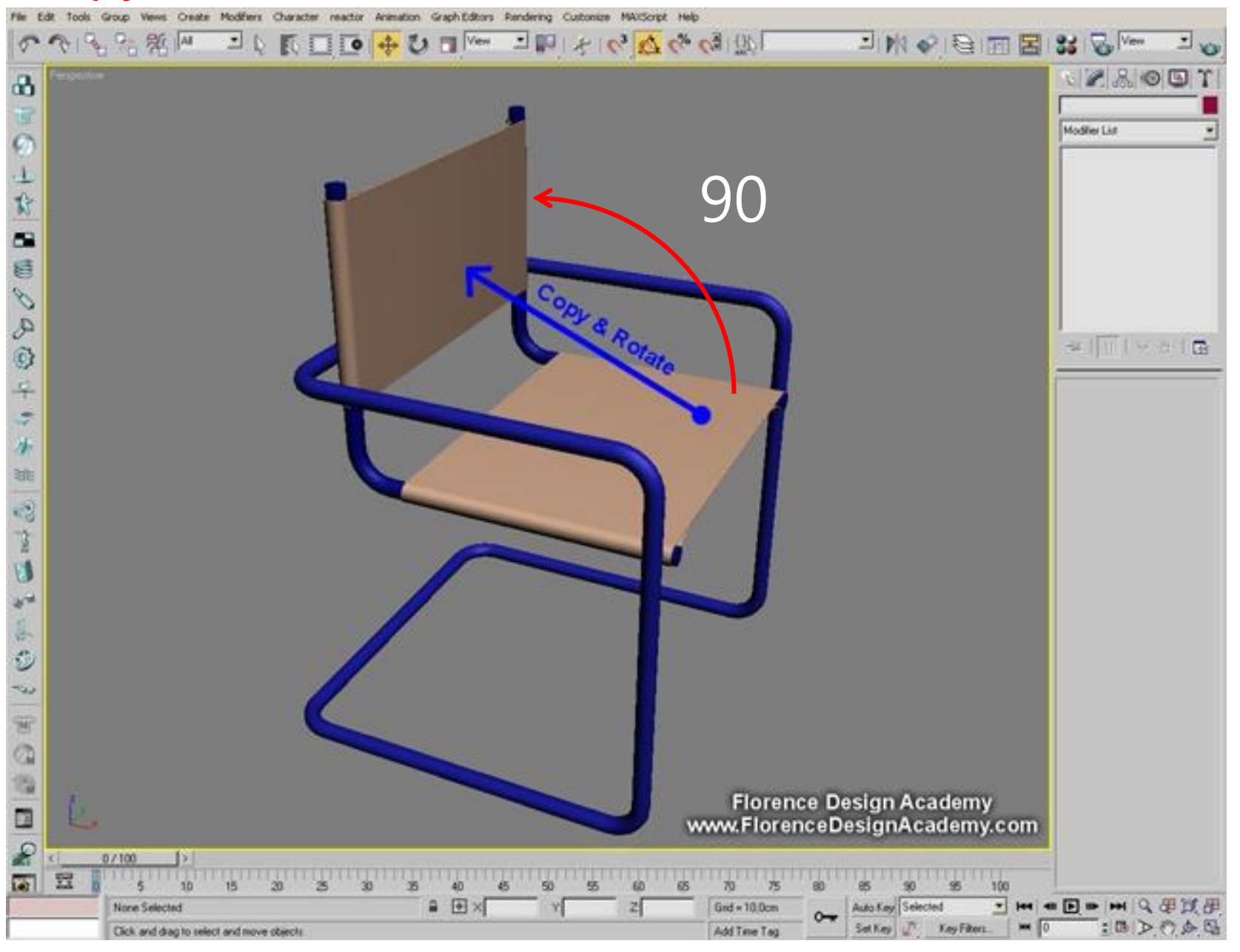

### 팔걸이 만들기( spline/ outline/ extrude)

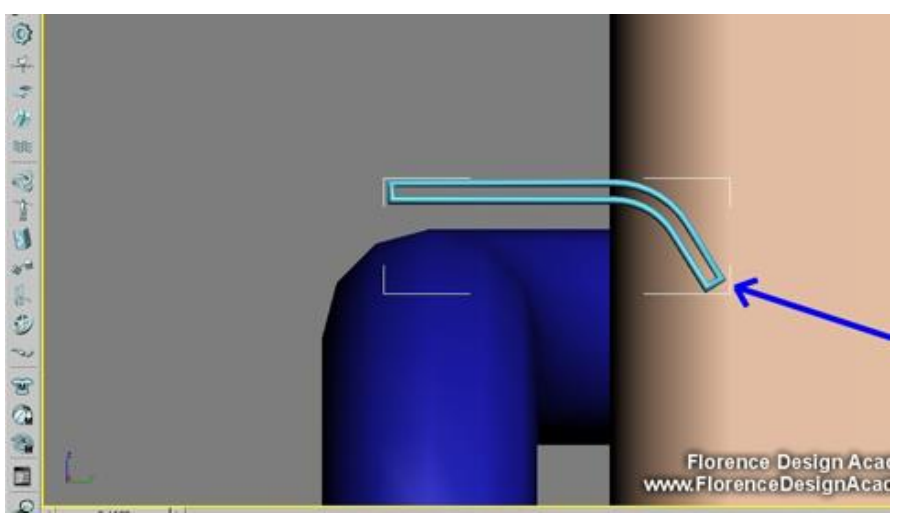

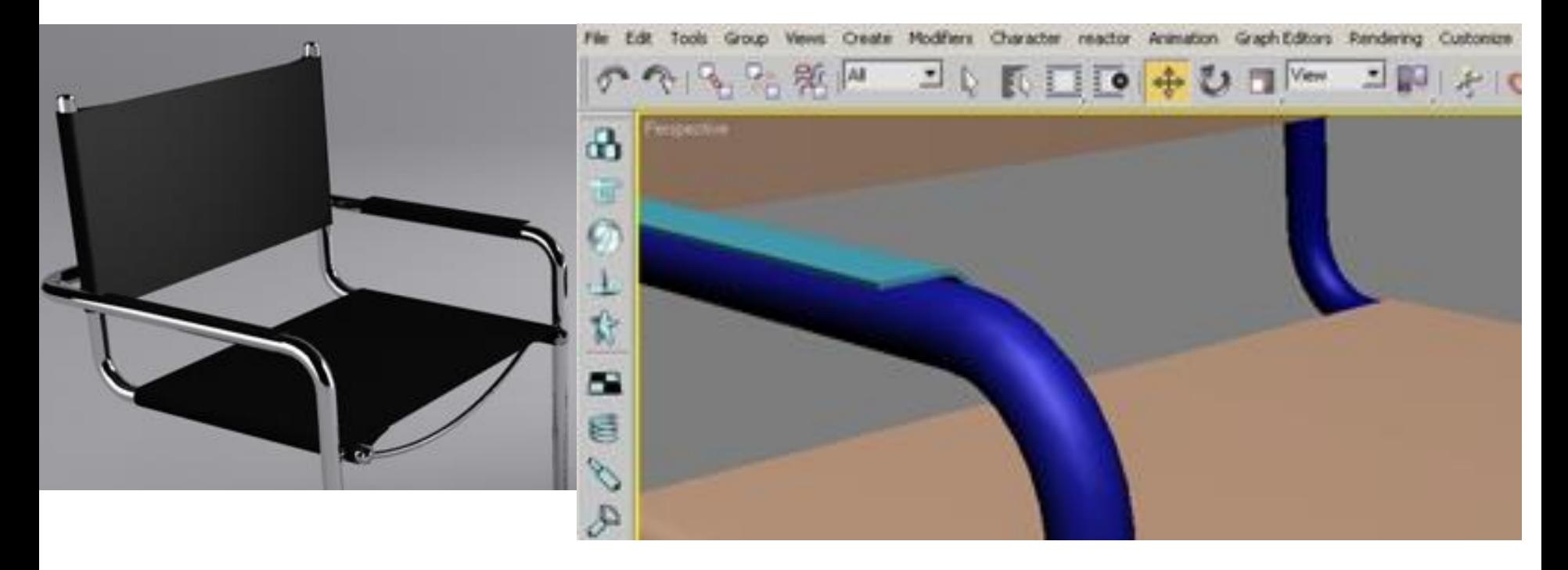

### Create in each marked point a flat sphere.

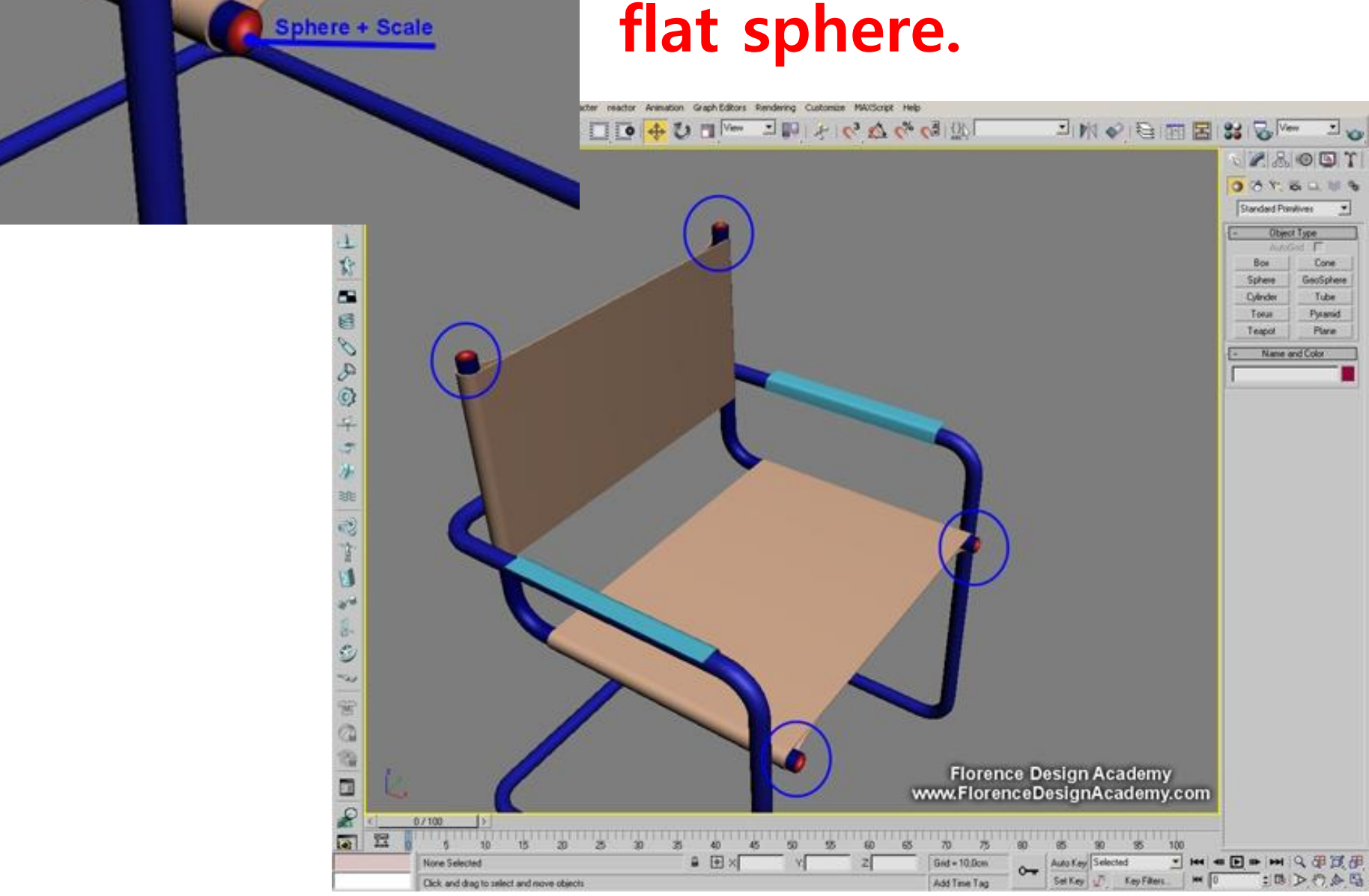

### Create in each marked point a **cylinder.**

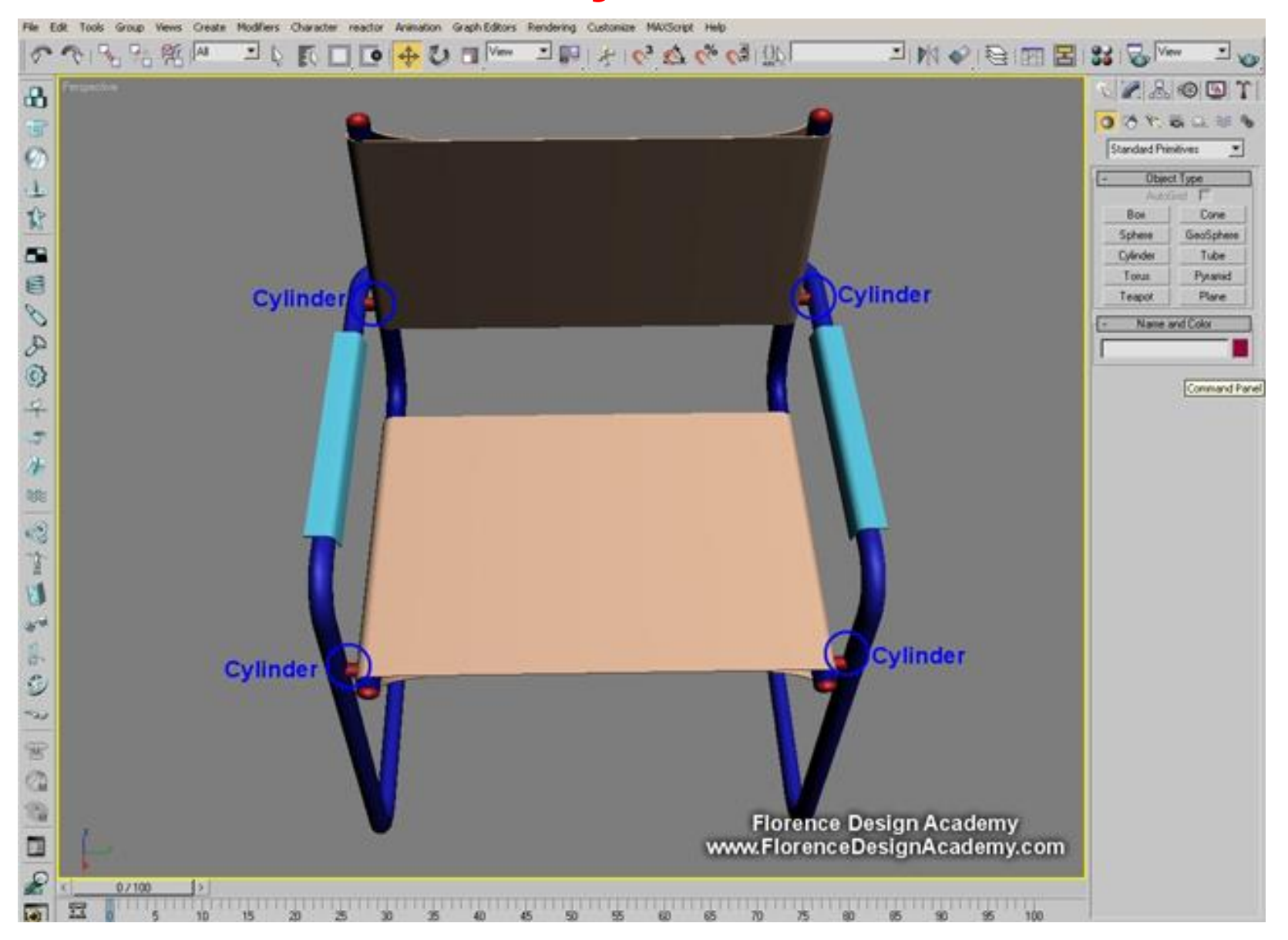

#### Create an arc (Spline), enable it in renderer and viewport like in the image.

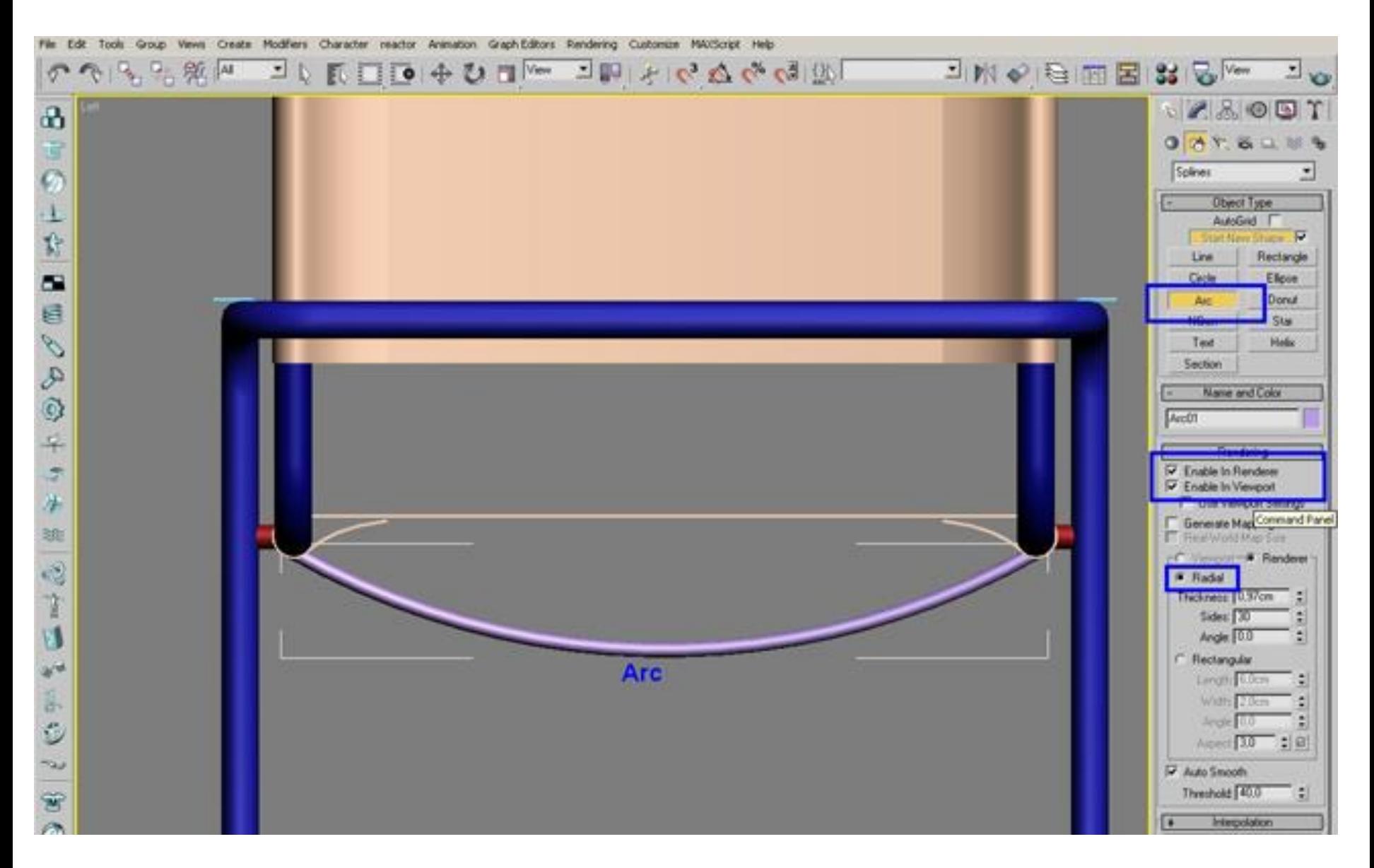

### 의자 2개와 탁자를 추가해서 마무리 하기

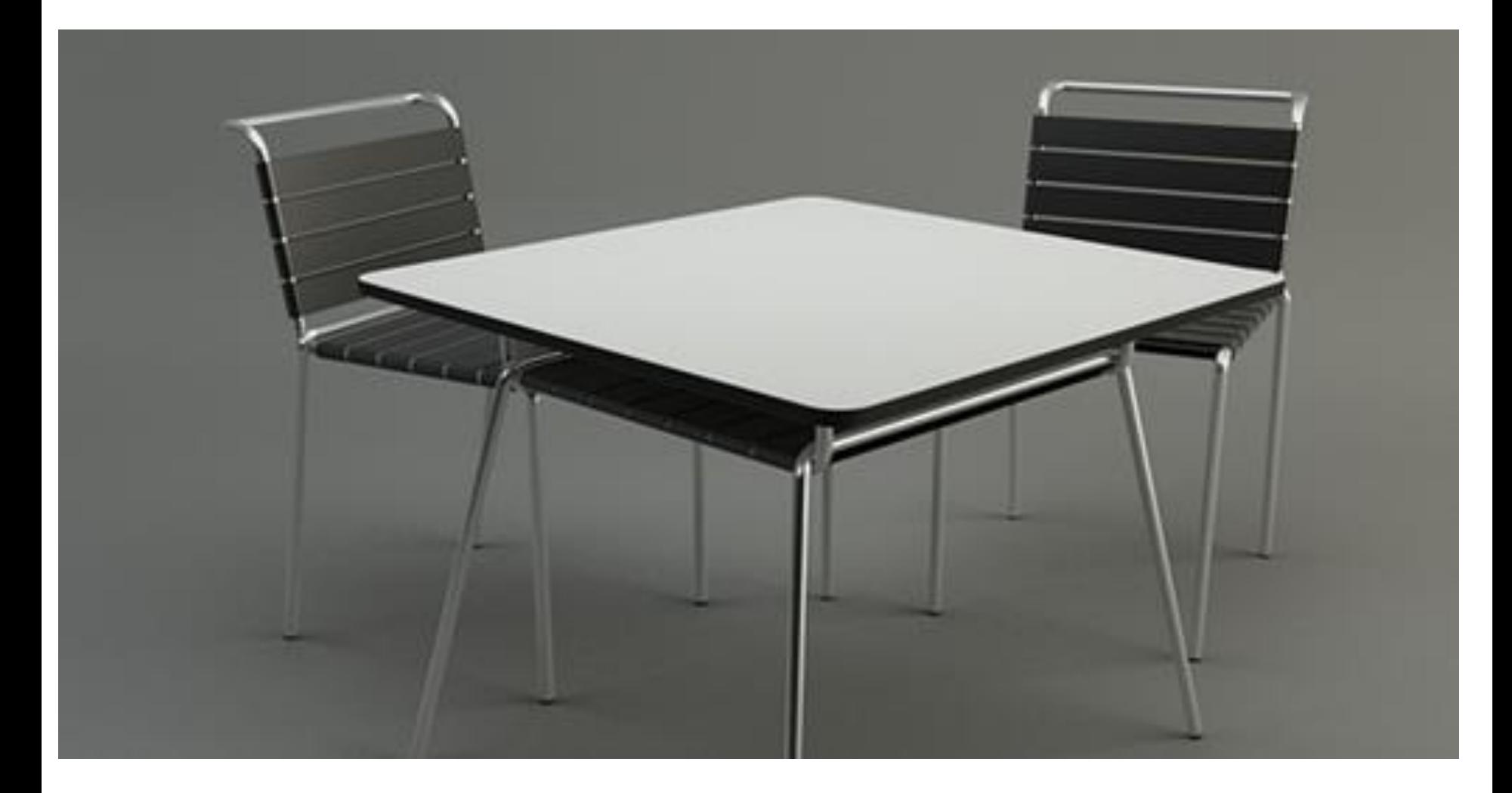